## Changing Names of Rooms and Devices

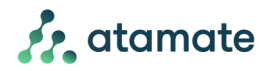

The names in the user interface (UI) are the either the names in your architect plans or the installer documentation provided by Atamate. These 'Architect names' can be changed to 'Display names' that are something more relevant to you living in your home.

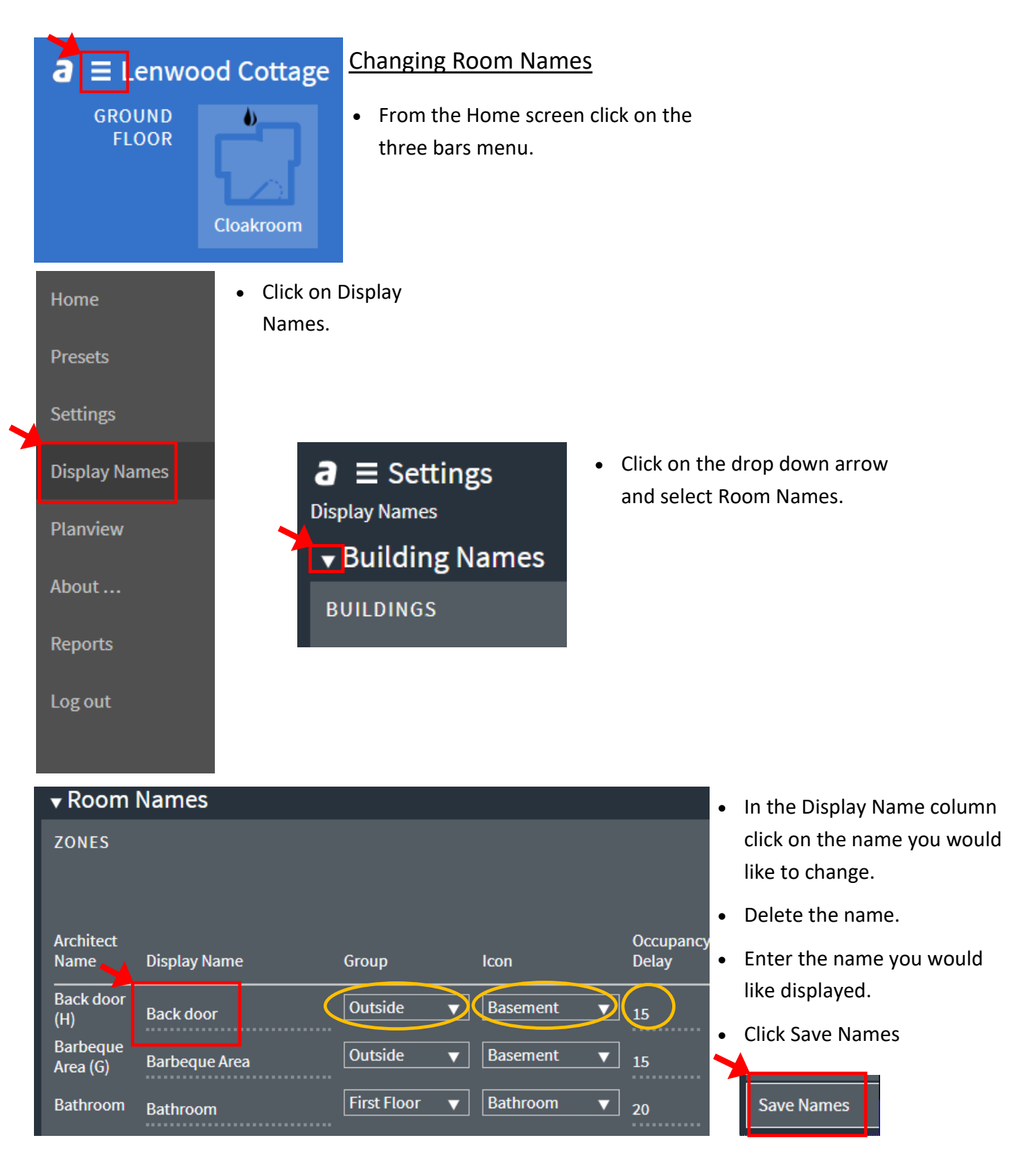

Notes— This screen also gives you the option to change the Group the room is in and change the Icon displayed for that room. In addition you can adjust the Occupancy Delay.

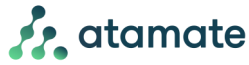

## Changing Device Names  $\mathbf{a} \equiv$  Settings **Display Names** • Navigate to display names as above (Home screen > three bars menu > Display names)  $\blacktriangleright$  Building Names • Click on the drop down arrow and select Device Names. **BUILDINGS v** Device Names • The device name screen lists all the devices in each room. On the left is the 'Architects Name' for the device. This cannot **HOUSE FRONT (F)** be change. On the right is the 'Display Name'. This can be **DEVICES** altered to suit the users preference. **Architect Name** 0-1-AMB1#House Front (F) Ambient Light 0-1-EPIR3#House Front (F) PIR Sensor 3 **GARDEN SHED (A)** • Click on the room you require to make the changes in i.e. Garden Shed (A) **DEVICES** • Locate the device from the list displayed. Take care to select the correct device. **Architect Name** 0-1-LMN4-dop Garden Shed (A) Light Circuit **Garden Shed Light Circuit Garden Shed (A) Light Circuit 2 Garden Shed Light Circuit** Garden Shed (A) Light Circuit 2 Controller Garden Shed (A) Light Circ **Garden Shed (A) Light Circuit 3 Garden Shed Light Circuit**

- In the Display name column click on the name you would like to change.
- Delete the existing name.
- Enter the name you would like displayed.
- Locate the next device and repeat as required ensuring to give each device a unique name.
- Click Save Names.

## Garden Shed (A)

Name Occupancy night **Garden Shed Light Circuit (Flood) Garden Shed Light Circuit (Flood) 2 Garden Shed Light Circuit (Door) 3** 

• The name displayed in the user interface will now be the new name enter. In the example you can see the light circuits names have changed in the Zones screen for lighting.